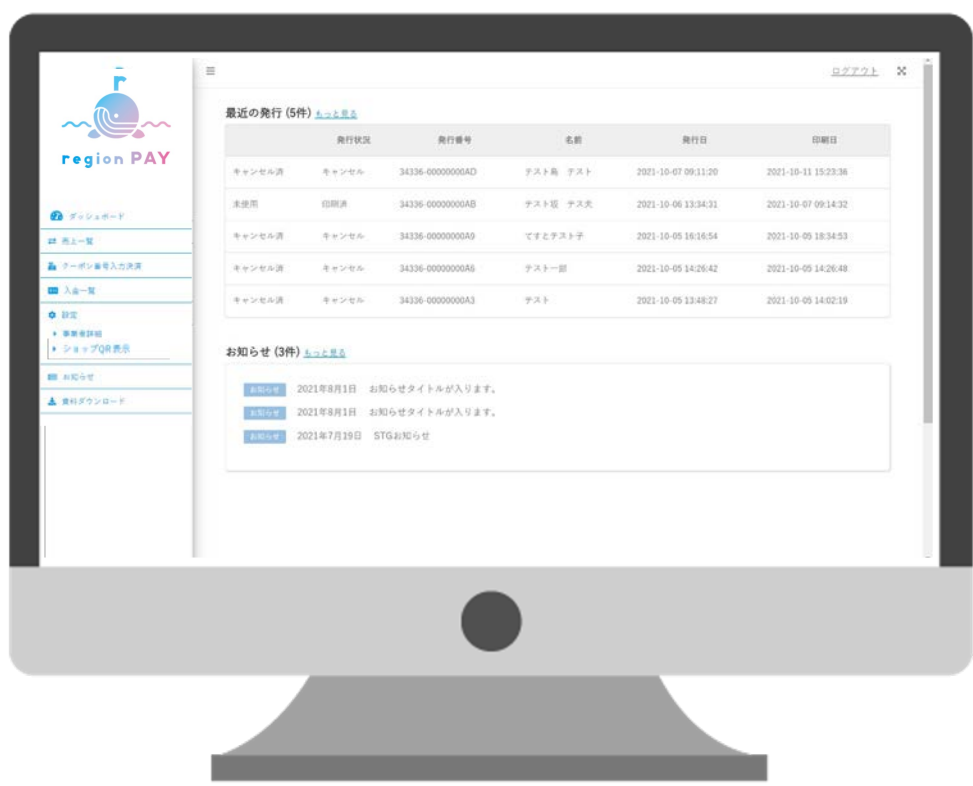

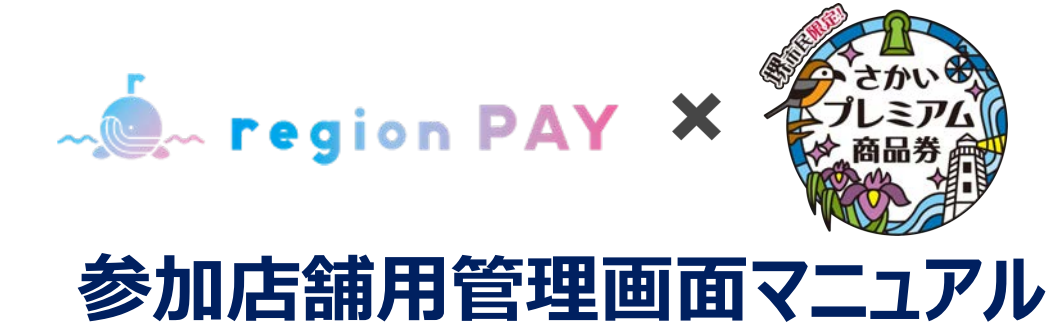

### **2024.2.20 ver.1.0.0**

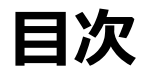

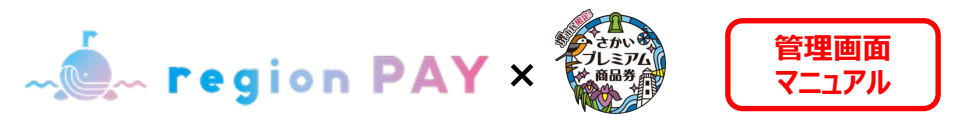

#### **基本設定(店舗設定)**

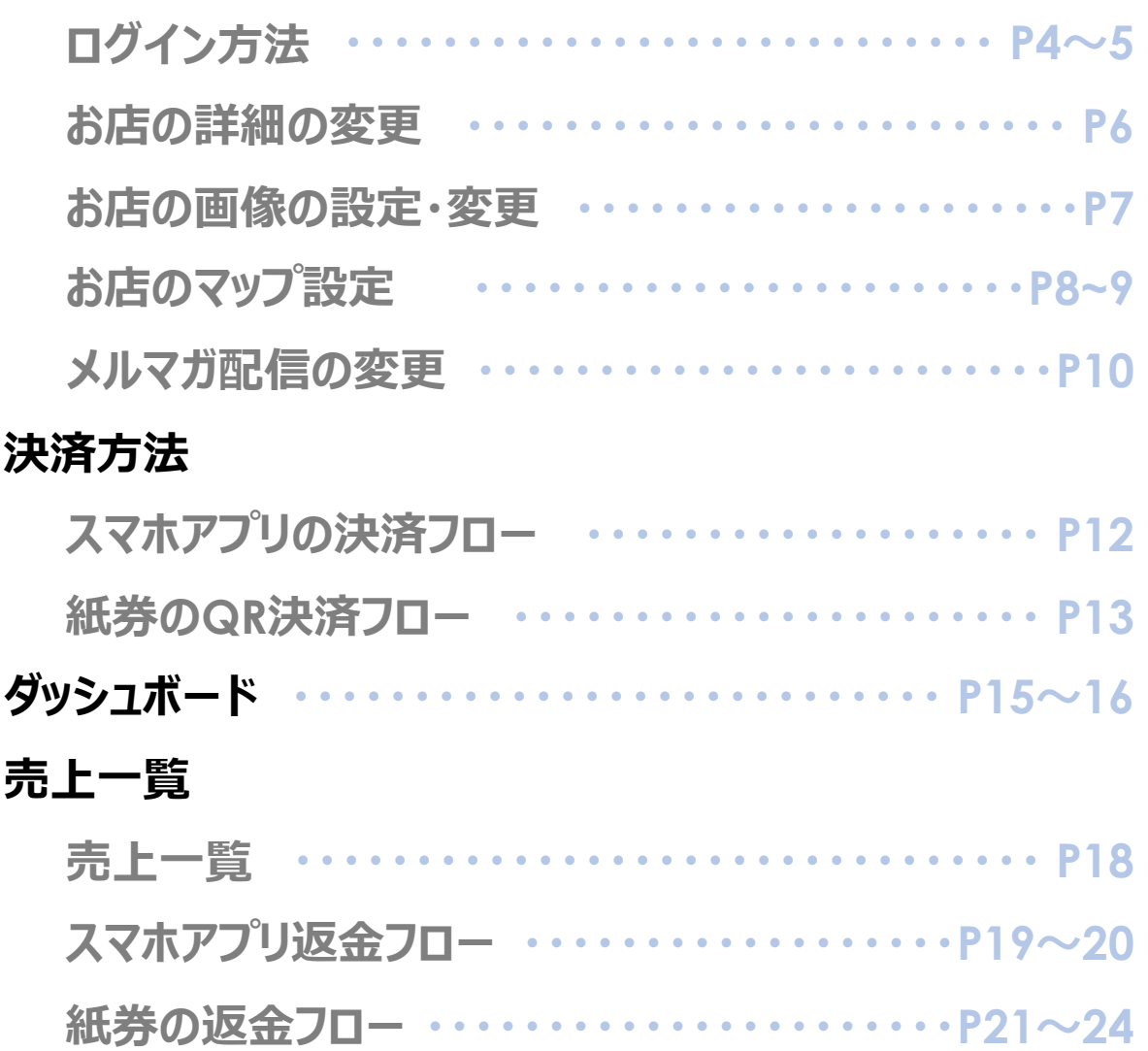

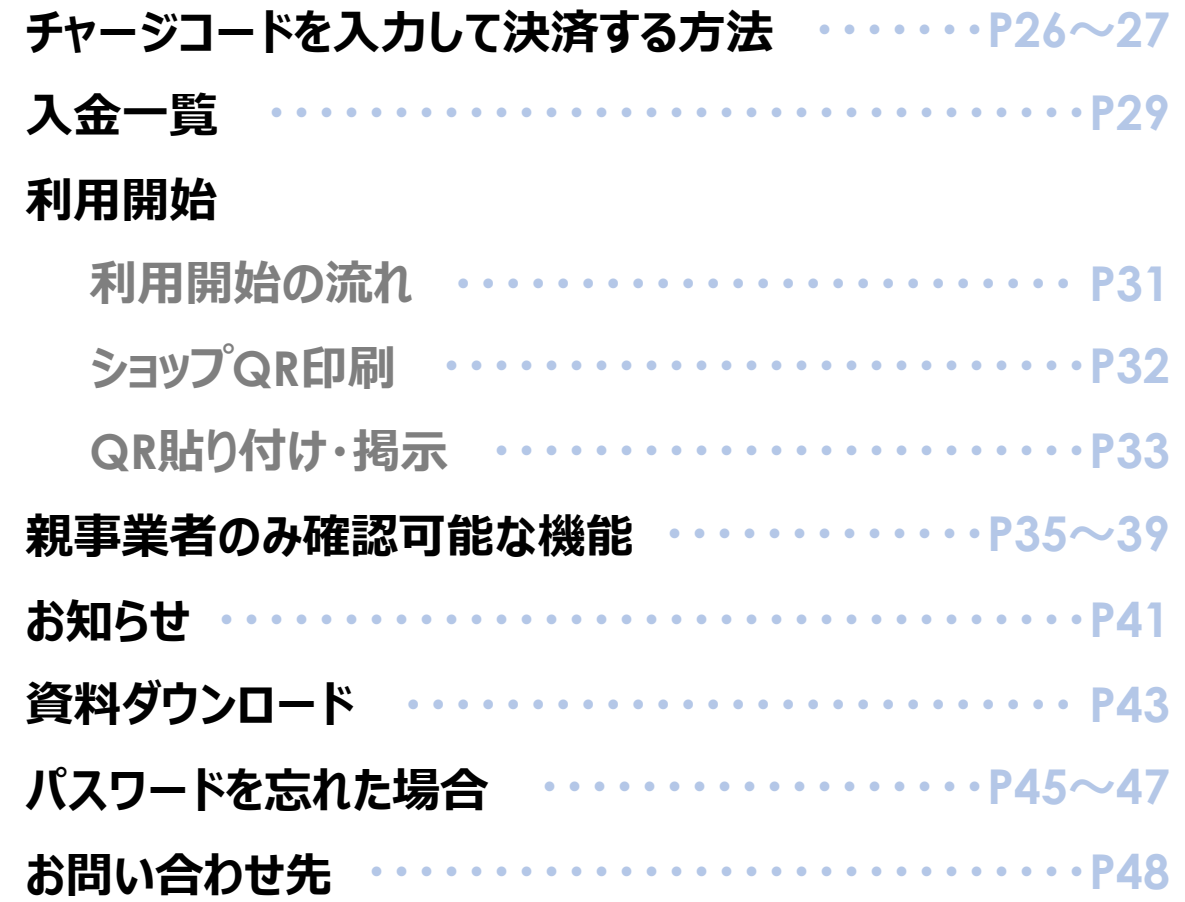

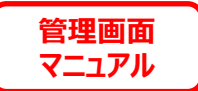

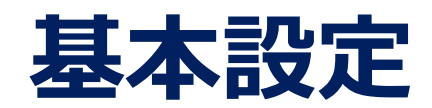

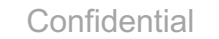

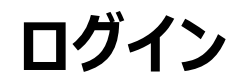

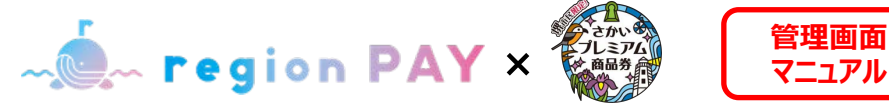

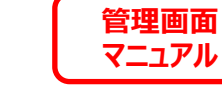

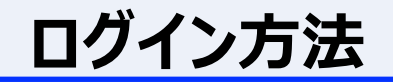

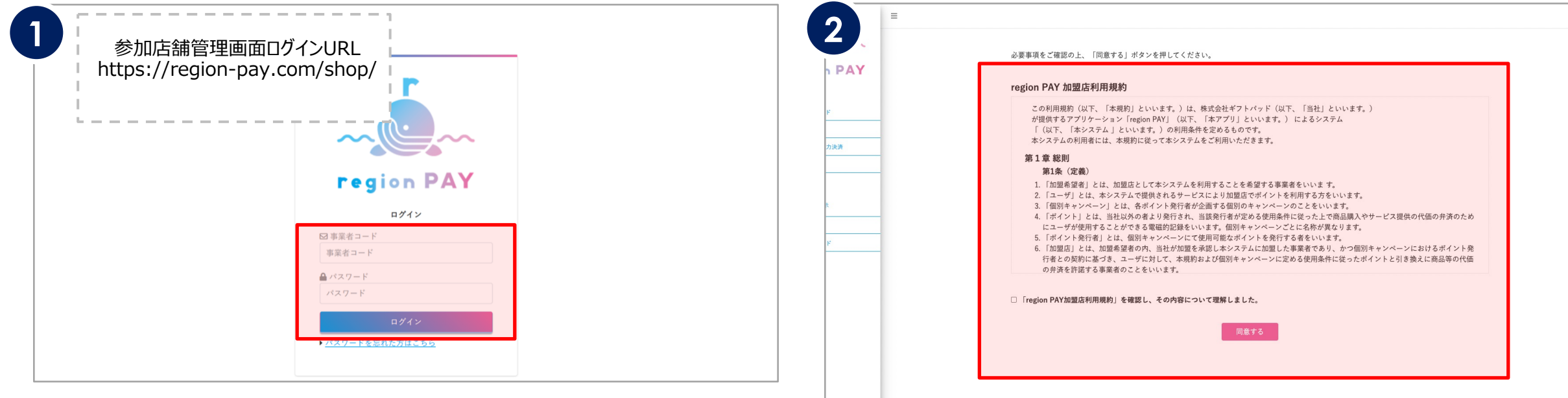

事業者コードと仮パスワードは事務局より、申請時に登録されたメール アドレスへメールで通知されます。

初回ログイン時は、メールに記載の事業者コードと仮パスワードを入力 し、ログインしてください。

※「[noreply@region-pay.com」](mailto:noreply@region-pay.com)からメールが届きます。受信許可設定をお願いいた します。

「ログイン」をクリックすると利用規約画面が表示されます。

#### 利用規約を確認後、

『「region PAY加盟店利⽤規約」を確認し、その内容について理 解しました。』

にチェックを⼊れ、「同意」をクリックしてください。

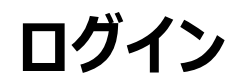

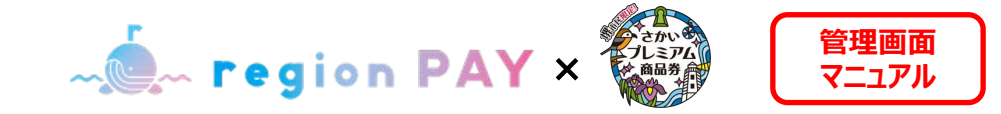

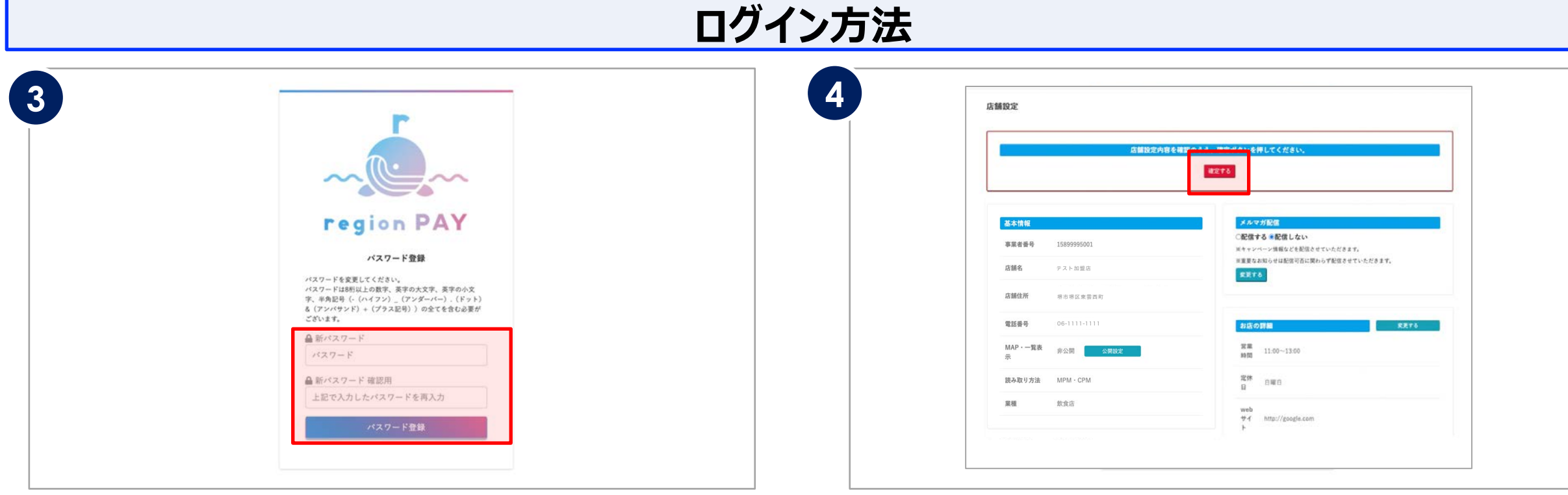

利用規約同意後、パスワード登録画面が表示されます。

「新パスワード確認用」の2か所に 設定したいパスワードを入力します。

※パスワードは8桁以上で数字、英字の大文字、英字の小文字、半角記号 (-(ハイフン)\_(アンダーバー).(ドット)&(アンバサンド)+(プラス 記号))の全てを含む必要がございます。

「パスワード登録」をクリックします。

パスワードを登録すると、店舗設定画⾯が表⽰されます。

内容を確認し、変更のない場合は「確定」をクリックすると、設定が完了 します。

※店舗設定に変更がある場合は変更を行い「確定」をクリックします。

店舗設定は確定後も変更が可能です。

### ※**2回⽬以降のログインは、事業者コードと登録したパスワードでログインしてく ださい。**

※なお、パスワードを忘れた場合はP45へ移動してください。

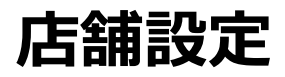

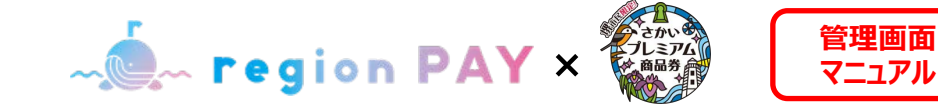

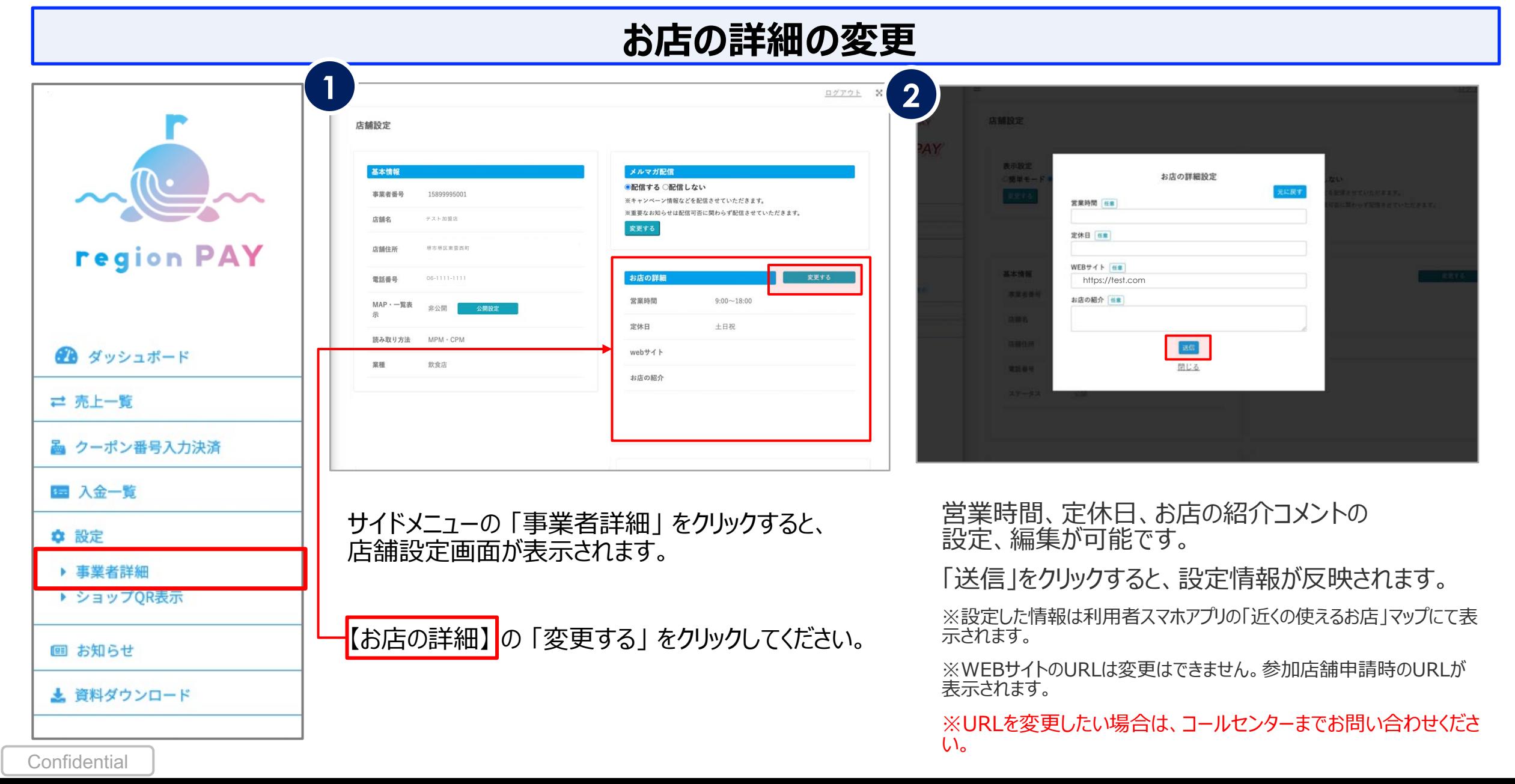

![](_page_6_Picture_0.jpeg)

![](_page_6_Picture_1.jpeg)

![](_page_6_Figure_2.jpeg)

![](_page_7_Picture_0.jpeg)

![](_page_7_Picture_1.jpeg)

![](_page_7_Figure_2.jpeg)

**Confidential** 

![](_page_8_Picture_0.jpeg)

#### お店のマップ設定(利用者スマホアプリ内の参加店舗情報の表示)

![](_page_8_Figure_3.jpeg)

![](_page_8_Picture_139.jpeg)

![](_page_9_Picture_0.jpeg)

![](_page_9_Picture_1.jpeg)

![](_page_9_Figure_2.jpeg)

![](_page_9_Picture_58.jpeg)

![](_page_9_Picture_59.jpeg)

※重要なお知らせは配信可否に関わらず配信させていただきます。

**Confidential** 

![](_page_10_Picture_0.jpeg)

![](_page_10_Picture_1.jpeg)

![](_page_10_Picture_2.jpeg)

11

### × **マニュアル スマホアプリの決済フロー(スマホアプリで決済する場合)**

![](_page_11_Picture_1.jpeg)

![](_page_11_Picture_2.jpeg)

![](_page_11_Figure_3.jpeg)

### **管理画⾯ 紙券のQR決済フロー** × **マニュアル**

![](_page_12_Figure_1.jpeg)

![](_page_13_Picture_0.jpeg)

## **ダッシュボード**

#### **※P17 以降の管理画⾯上の「クーポン」および「アプリ」の表記については以下のことを指します。 ・ 「クーポン」・・・「紙券」**

**・ 「アプリ」・・・・・「スマホアプリ」**

![](_page_13_Picture_4.jpeg)

14

**ダッシュボード**

![](_page_14_Picture_1.jpeg)

#### **ダッシュボード**

![](_page_14_Picture_72.jpeg)

ドサマリーに表示したい日付の指定が可能

※**2024年3⽉27⽇の⽇計表を表⽰する場合、** ▼ダッシュボードサマリーとは **2024-03-27~ 2024-03-27で検索をかけます。**

**ダッシュボード**

![](_page_15_Picture_1.jpeg)

**ダッシュボード** ダッシュボードサマリー 平均単価表示 **5** ログアウト 5  $2021-10-01$   $\sim$  2021-10-31 取引 (1件) 返金 (0件) ダッシュポードサマリー[平均車価表示] 2021-10-01  $\sim$  2021-10-31 检索  $500 =$  $500 =$ 取引 (1件) 返金 (0件) 平均単価 (1件) **3**  $500$  m  $500$  m  $500$  m 近の取引 (5件) もっと日ろ 決済番号 店舗名 決済/払戻 取引結果 返金ステータス 取引日時 取引金額 決済情報 コード末尾 region PAY 最近の取引 (5件) もっと見る 333336E-3333F4-34H テスト店B (決済店) 払い戻し 2021-10-05 11:19:43 500 円 ケーボン Y5YEP 決済番号 店舗名 決済/払戻 取引結果 返金ステータス 取引日時 取引金額 決済情報 コード末尾 333336E-3333F4-34H テスト店B (決済店) 或功 视全游 2021-10-05 09:09:23 500円 クーポン Y5YEP 学演 テスト店B (決済店) 払い戻し 成功 333336E-3333F4-34H 2021-10-05 11:19:43 500 円 クーポン Y5YEP 333336A-3333EK-34H テスト店B (決済店) 払い戻し 成功 2021-09-16 16:40:57 1,000円 クーポン S5RPF 333336E-3333F4-34H テスト店B (決済店) 決済 成功 返金清 2021-10-05 09:09:23 500 円 クーポン Y5YEP 333336A-3333EK-34H テスト店B (決済店) 決済 成功 返金済 2021-09-16 14:54:27 1,000円 ケーボン S5RPF 333336A-3333EK-34H テスト店B (決済店) 払い戻し 成功 2021-09-16 16:40:57 1,000 円 クーポン S5RPF ● ダッシュボード **4** 1らせ (3件) もっと見る 333336A-3333EK-34H テスト店B (決済店) 決済 成功 返金清 2021-09-16 14:54:27 1,000円 ケーボン S5RPF 1 売上一覧 SROOT 2021年8月1日 お知らせタイトルが入ります。 お知らせ (3件) もっと見る 第586世 2021年8月1日 お知らせタイトルが入ります。 STEE 2021年7月19日 STGお知らせ 3306t 2021年8月1日 お知らせタイトルが入ります。 ■ クーポン番号入力決済 FRIGH 2021年8月1日 お知らせタイトルが入ります。 图 入金一覧 ⑤「平均単価表示」をクリックすると、平均単価が表示 ☆ 設定 ③最近の取引のうち、最新の5件が表示されます。 されます。 決済の詳細、決済店の店舗名、取引結果、返⾦ステー ▶ 事業者詳細 指定期間における取引金額の、平均単価が確認でき ▶ ショップQR表示 タスなどの確認が可能です。 ます。 ④さかいプレミアム商品券事務局等より、直近に配信さ 回 お知らせ ※期間を指定していない場合は、当月分が初期表示 れたお知らせが表示されます。 されます。▲ 資料ダウンロード

**Confidential** 

![](_page_16_Picture_0.jpeg)

![](_page_16_Picture_1.jpeg)

![](_page_16_Picture_2.jpeg)

![](_page_17_Picture_0.jpeg)

![](_page_17_Picture_1.jpeg)

![](_page_17_Figure_2.jpeg)

### **スマホアプリの返⾦フロー**

**Confidential** 

× **マニュアル**

![](_page_18_Picture_2.jpeg)

![](_page_18_Figure_3.jpeg)

19

![](_page_19_Picture_0.jpeg)

![](_page_19_Picture_1.jpeg)

![](_page_19_Figure_2.jpeg)

![](_page_19_Figure_3.jpeg)

20

**ALLEAD PAY X KANARA STATE THE TELESTION PAY X KANARA 【 THE THE TELESTION** 

![](_page_20_Picture_2.jpeg)

#### **返品がある場合は、現⾦等による返⾦は⾏わず代替品等との交換とすること。 ただし、代替品等との交換ができないと判断した場合は、利⽤額を返⾦することが可能です。**

![](_page_20_Figure_4.jpeg)

![](_page_21_Picture_1.jpeg)

![](_page_21_Figure_2.jpeg)

![](_page_22_Picture_0.jpeg)

![](_page_22_Picture_1.jpeg)

![](_page_22_Figure_2.jpeg)

![](_page_22_Figure_3.jpeg)

![](_page_22_Figure_4.jpeg)

![](_page_23_Picture_0.jpeg)

![](_page_23_Picture_1.jpeg)

#### **返⾦済み確認⽅法**

![](_page_23_Figure_3.jpeg)

**Confidential** 

![](_page_24_Picture_0.jpeg)

# チャージコードを入力して決済する方法

※端末がうまく動作しない場合に利用します

チャージコードを入力して決済する方法

**<u> マニュアル アキュラロロ マニュアル</u>** 

![](_page_25_Picture_2.jpeg)

![](_page_25_Figure_3.jpeg)

![](_page_26_Picture_0.jpeg)

![](_page_26_Picture_1.jpeg)

![](_page_26_Figure_2.jpeg)

#### **Confidential**

![](_page_27_Picture_0.jpeg)

![](_page_27_Picture_1.jpeg)

![](_page_27_Picture_2.jpeg)

![](_page_28_Picture_0.jpeg)

![](_page_28_Picture_1.jpeg)

**⼊⾦⼀覧**

![](_page_28_Picture_3.jpeg)

![](_page_29_Picture_0.jpeg)

# 利用開始

![](_page_30_Picture_0.jpeg)

![](_page_30_Picture_1.jpeg)

#### **利用開始の流れ**

![](_page_30_Figure_3.jpeg)

![](_page_31_Picture_0.jpeg)

![](_page_31_Picture_1.jpeg)

![](_page_31_Figure_2.jpeg)

![](_page_32_Picture_1.jpeg)

#### QR貼り付け・掲示

![](_page_32_Picture_3.jpeg)

![](_page_32_Picture_4.jpeg)

![](_page_32_Picture_5.jpeg)

印刷したQRを、ハサミ等にてサイズに合わせて切り取ります。 切り取ったQRを、スタンドPOP台紙もしくはシール台紙に貼り付けま す。

完成したPOPまたはシールを、会計付近のさかいプレミアム商品券 スマホアプリ利用者に見えやすい場所に設置します。

![](_page_33_Picture_0.jpeg)

![](_page_34_Picture_1.jpeg)

#### **親アカウントに紐づく⼦店舗⼀覧の確認**

![](_page_34_Picture_43.jpeg)

**Confidential** 

![](_page_35_Picture_1.jpeg)

### **親アカウントに紐づく⼦店舗の⽇計表の確認**

**2**

(内插)(集)

取引金额

 $\sim$   $\sim$ 

ログアウト ※

![](_page_35_Picture_116.jpeg)

![](_page_35_Picture_117.jpeg)

#### **CSVデータイメージ**

![](_page_35_Picture_118.jpeg)

※店舗が2つあり、日程を9月1日〜9月11日で検索絞り込みを **※** した状態のCSVダウンロードイメージです。 **<sup>2024</sup>年3⽉27⽇の⽇計表を表⽰する場合、**

![](_page_36_Picture_1.jpeg)

### **親アカウントに紐づく⼦店舗売上**

![](_page_36_Figure_3.jpeg)

![](_page_37_Picture_1.jpeg)

### **親アカウントに紐づく⼦店舗売上**

![](_page_37_Picture_48.jpeg)

コード末尾

![](_page_38_Picture_1.jpeg)

### **親アカウントに紐づく子店舗入金一覧**

![](_page_38_Figure_3.jpeg)

**Confidential** 

![](_page_39_Picture_0.jpeg)

## **お知らせ**

![](_page_40_Picture_0.jpeg)

![](_page_40_Picture_1.jpeg)

![](_page_40_Picture_45.jpeg)

![](_page_41_Picture_0.jpeg)

# **資料ダウンロード**

![](_page_42_Picture_0.jpeg)

![](_page_42_Picture_1.jpeg)

#### **資料ダウンロード 1** ログアウト 資料ダウンロード さかいプレミアム商品券 参加店舗用管理画面マニュアル (第2稿 土ダウンロー 特定事業者 (参加店舗) 用マニュアル 土ダウンロート 土ダウンロード region PAY ▼ダウンロード可能な資料 さかいプレミアム商品券チラミ 土ダウンロード 参加店舗用ポスター※二次加工利用厳禁 ▲ダウンロート ・マニュアル / POP 等 記載内容はイメージです▲ダウンロー 土ダウンロード ● ダッシュボード ※今後、さかいプレミアム商品券関連資料のアップデート、 土ダウンロード 新規アップロード等が⾏われる可能性がございます。 1 売上一覧 テスト決済用二次元コード 土ダウンロード 土ダウンロー ■ クーポン番号入力決済 region PAYご案内 (A4チラシデータ) 土ダウンロード 图 入金一覧 サイドメニューの「資料ダウンロード」をクリックすると、資 ☆ 設定

▶ 事業者詳細

▶ ショップQR表示

回 お知らせ

**Confidential** 

▲ 資料ダウンロード

料のダウンロードが可能です。

![](_page_43_Picture_0.jpeg)

## **パスワードを忘れた場合**

![](_page_44_Picture_0.jpeg)

![](_page_44_Picture_1.jpeg)

![](_page_44_Picture_59.jpeg)

ログイン画面の「パスワードを忘れた方はこちら」をクリックします。 事業者コードと登録されているメールアドレスを入力し、

「パスワードをリセット」をクリックします。

※未登録のメールアドレスの場合、「メールアドレスが登録されていません」と表示され、パス ワードのリセットは⾏えません。

※メールアドレスは本キャンペーンの参加店舗登録時に登録したアドレスになります。

![](_page_45_Picture_0.jpeg)

![](_page_45_Picture_1.jpeg)

![](_page_45_Picture_55.jpeg)

#### 上記の画面が表示され、入力したメールアドレスにパスワード再設 定URLが記載されたメールが届きます。

※メールが届かない場合は、迷惑メールに入っている可能性がございますので確認ください。

メールを開き、本⽂に記載の「仮パスワード」を確認の上、記載され たURLをクリックしてください。

※「仮パスワード」は再設定時に必要なため、コピーしておくことを推奨しています。

![](_page_46_Picture_1.jpeg)

![](_page_46_Figure_2.jpeg)

URLにアクセスすると、ログイン画面が表示されます。 事業者コードとメール本文に記載の「仮パスワード」を入力して 「ログイン」をクリックします。

「ログイン」をクリックするとパスワード登録画面が表示されます。

「新パスワード確認用」の2か所に 新しく設定したいパスワードを入力します。 ※パスワードは8桁以上で数字、英字の大文字、英字の小文字、半角記号(-(ハイフン)\_ (アンダーバー).(ドット)&(アンバサンド)+(プラス記号))の全てを含む必要がござい ます。

「パスワード登録」をクリックして、再設定が完了です。<br>ログイン画面より再設定したパスワードでログインしてください。

![](_page_47_Picture_0.jpeg)

## **お問い合わせ先 050-5527-5998 営業時間:9:00〜17:30** ※土日祝含む

![](_page_48_Picture_0.jpeg)

## **End Of File**

**Confidential** 

49